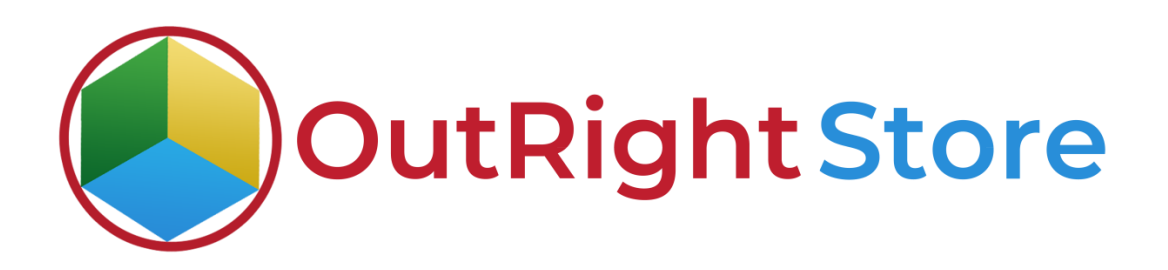

## SuiteCRM Dropdown Importer

Installation & Configuration Guide

**Dropdown Importer CONSERVING CONSERVING CONSERVATION CONSERVATION CONSERVATION CONSERVATION CONSERVATION CONSERVATION CONSERVATION CONSERVATION CONSERVATION CONSERVATION CONSERVATION CONSERVATION CONSERVATION CONSERVATI** 

## Installation Guide

**1.** Go to the Administration page.

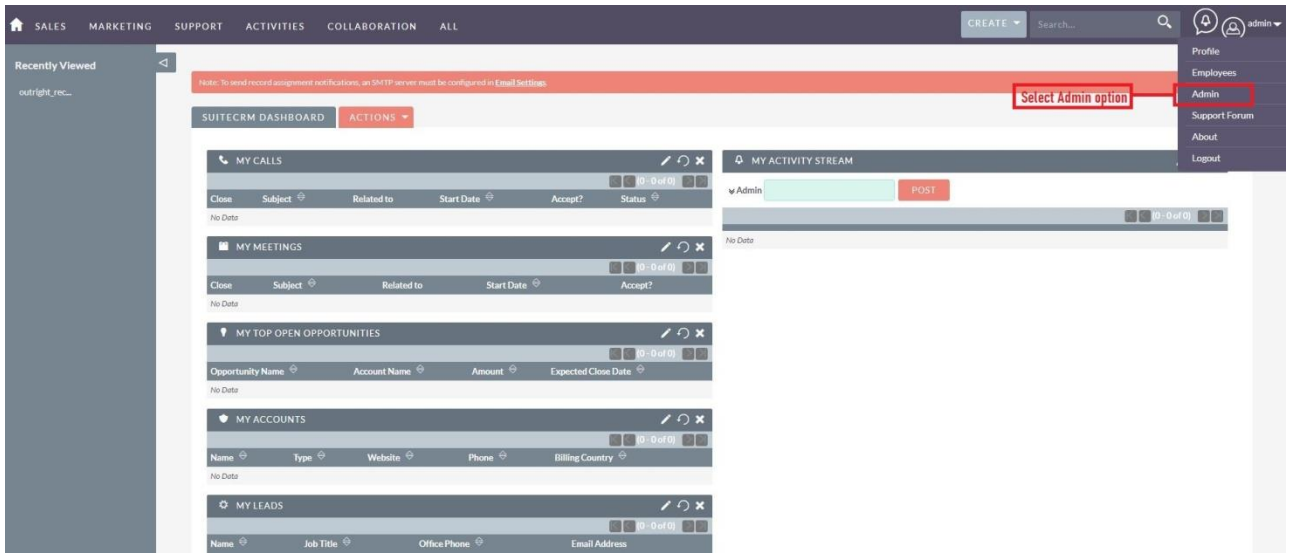

**2.** Click on "Module Loader" to install the package.

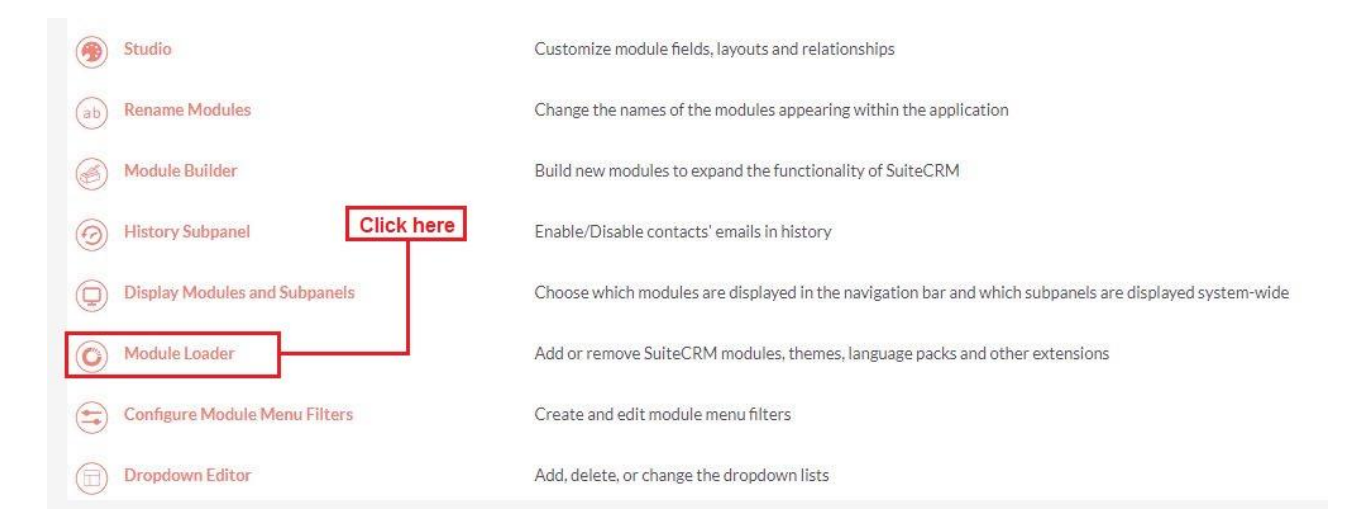

## **Dropdown Importer CONSERVING CONSERVING CONSERVATION CONSERVATION CONSERVATION CONSERVATION CONSERVATION CONSERVATION CONSERVATION CONSERVATION CONSERVATION CONSERVATION CONSERVATION CONSERVATION CONSERVATION CONSERVATI**

**Dropdown Importer CONSERVING CONSERVING CONSERVATION CONSERVATION CONSERVATION CONSERVATION CONSERVATION CONSERVATION CONSERVATION CONSERVATION CONSERVATION CONSERVATION CONSERVATION CONSERVATION CONSERVATION CONSERVATI** 

**3.** Click on the "Choose File" and after that select the Upload button.

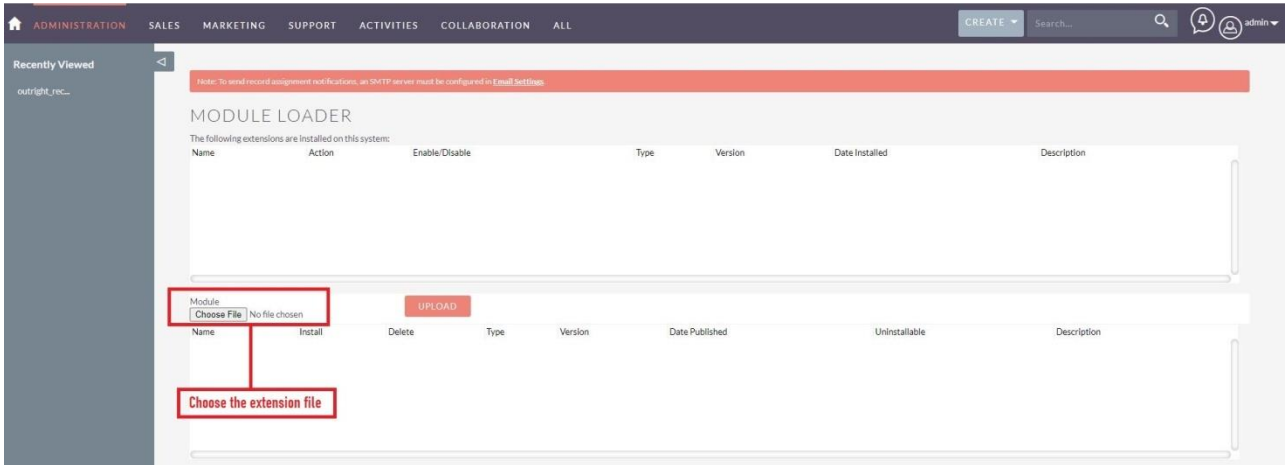

**4.** Then click on the install button to begin the process.

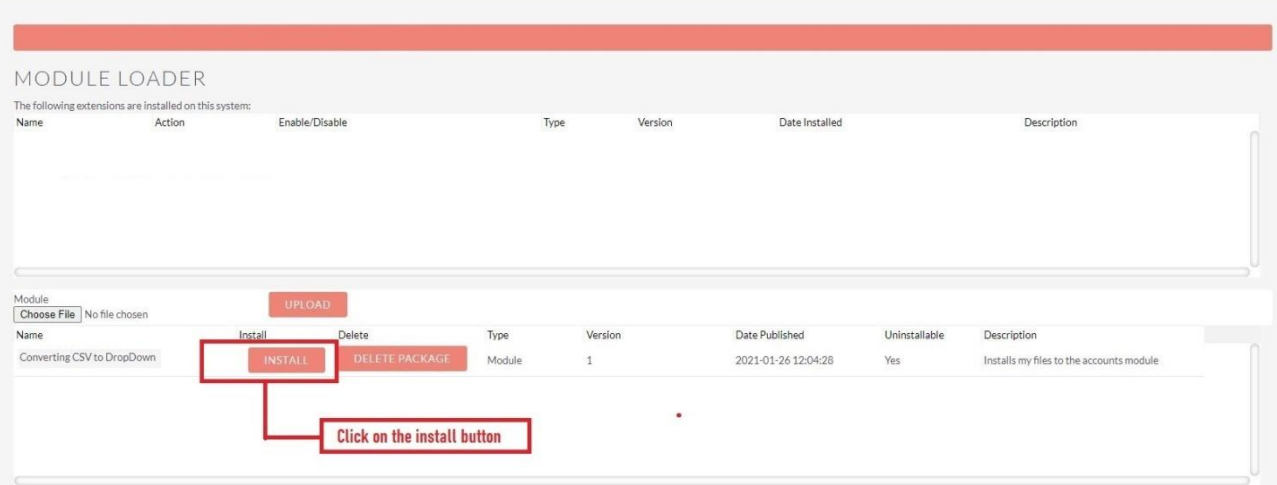

**5.** In the next step, you need to click on the "Commit" button.

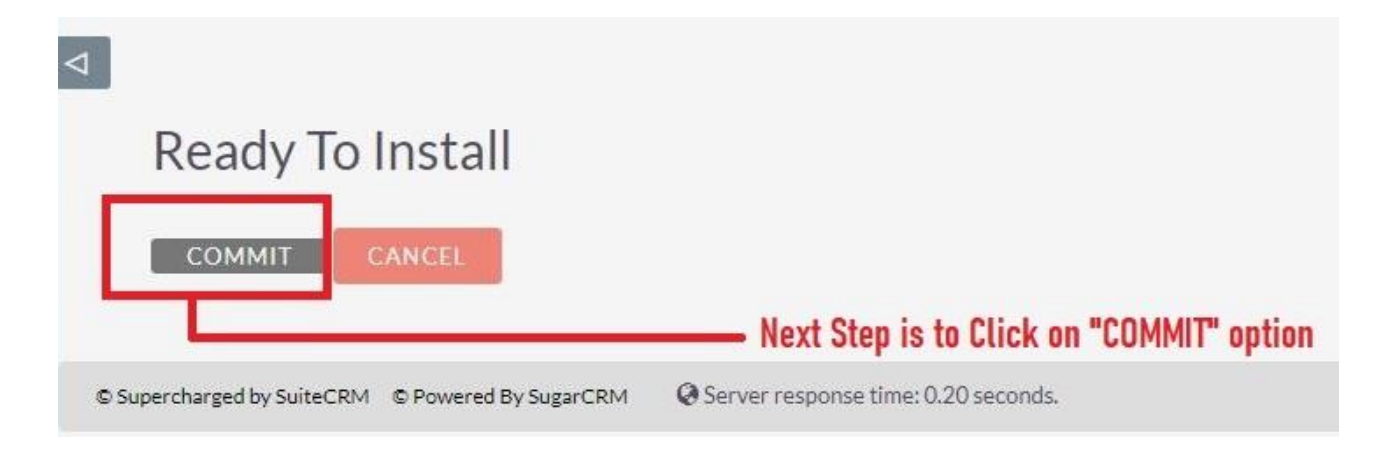

5. Once the installation is 100% complete, click on the "Back to Module Loader" button.

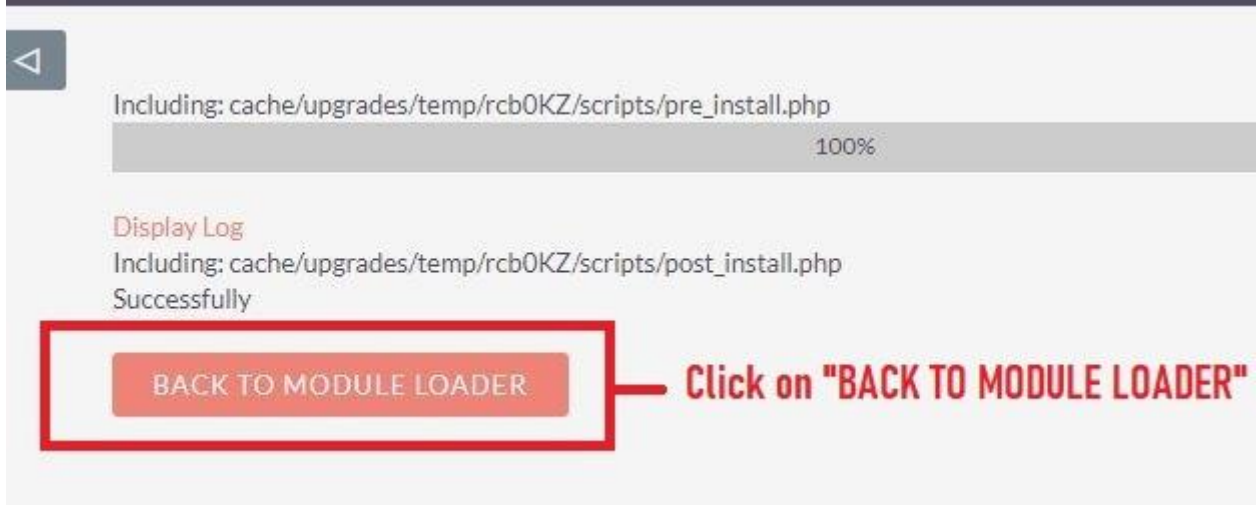

**6.** The installation of Converting CSV to Dropdown extension is now completed successfully.

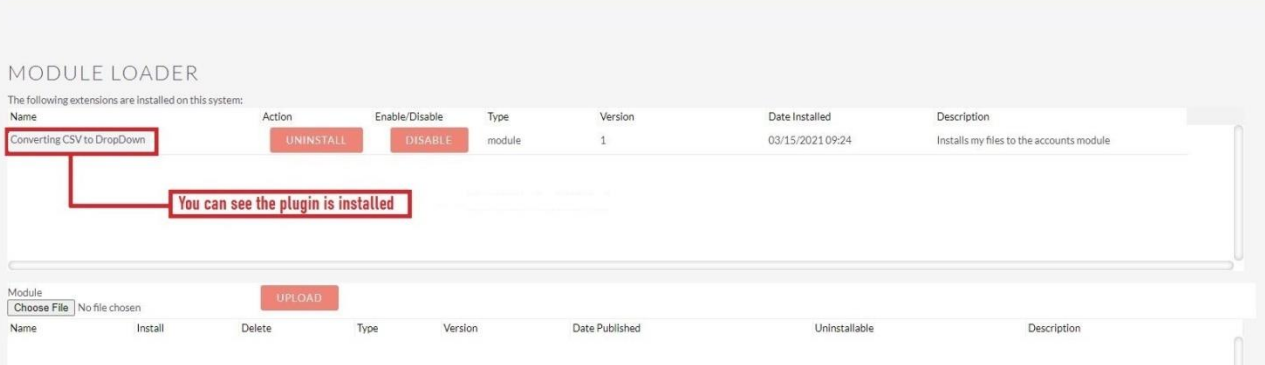